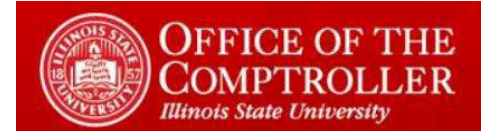

### **Table of Contents**

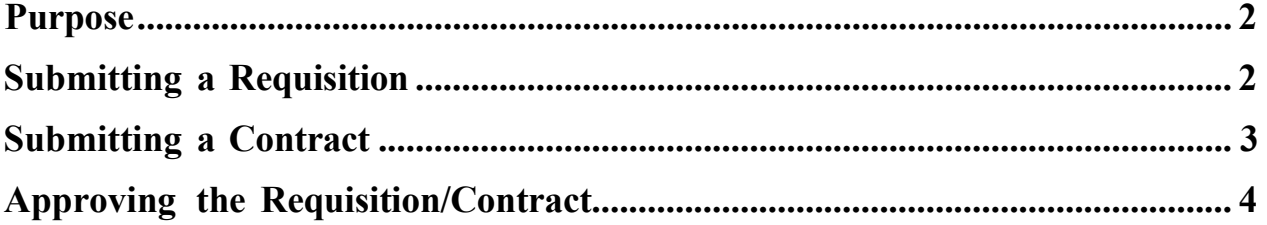

# Requisition Intake Submission Process

Revised 3/27/2023

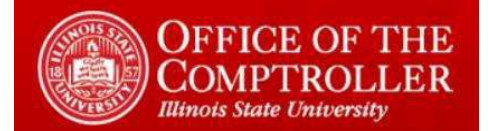

#### <span id="page-1-0"></span>**Purpose**

The purpose of this document is to outline the Requisition Submission Process for the end user

This document assumes the user has:

- Knowledge of University Requisition policies and process
- Access to the intake form site

#### <span id="page-1-1"></span>**Submitting a Requisition**

- Go to My [Requisitions](https://illinoisstateuniversity.sharepoint.com/sites/PurchasingStaff/SitePages/MyRequisitions.aspx) Dashboard
- Under *My Requisitions Dashboards,* select *click this link*
- Under *Requisition Information,* enter the following information:
	- o *Requisition Number*
	- o *Requisition Amount* (enter the number exactly as it appears in Colleague)
	- o *Fiscal Year* (this field will default to the current Fiscal Year adjust this if necessary)
	- o *Term of services (full life of agreement)*
	- o *Federal Grant?*
	- o *Shipping?*
	- o *Software?*
		- Any and all software (including \$0) requires submission via the intake process
	- o *Split Requisition?*
	- o *Needed by*
		- This is the date the PO is needed, not the actual item/service received
		- If you select a date that is less than 7 days in the future, enter your justification in the box that appears below
- Under *Vendor Information,* enter the following:
	- o *Vendor* (select from the dropdown)
		- If your vendor does not appear in the dropdown, enter the name in the *Vendor* field
	- o *Contact Name*
		- If your contact does not appear in the dropdown, enter the name in the *Contact Name* field
	- o *Contact Email*

## Requisition Intake Submission Process

Revised 3/27/2023

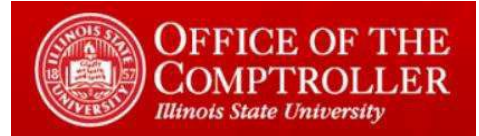

- o *Contact Phone*
- o *Is the Vendor BEP or VBP?*
- Under *Supporting Documentation,* attach the appropriate documentation (at least one attachment is required i.e., quotes, proposals, contracts)
	- o Add any notes in the *Comments* section, if necessary
- Under *Authorization:*
	- o Enter your Department
	- o Enter the Budget Officer
	- o Select the box certifying
		- Your understanding of the University requisition requirements
		- Your authority to submit the requisition
- Click *Submit*

#### <span id="page-2-0"></span>**Submitting a Contract**

- Go to My [Requisitions](https://illinoisstateuniversity.sharepoint.com/sites/PurchasingStaff/SitePages/MyRequisitions.aspx) Dashboard
- Under *My Requisitions Dashboard,* select *click this link*
- Under *Requisition/Contract Intake Form,* select the box indicating you are submitting a contract
- Under *Contract Information,* enter the following information:
	- o *Contract Amount*
	- o *Contract Term*
	- o *Fiscal Year* (this field will default to the current Fiscal Year adjust this if necessary)
	- o *Federal Grant?*
	- o *Software?*
		- Any and all software (including \$0) requires submission via the intake process
	- o *Needed by*
		- This is the date the PO is needed, not the actual item/service received
		- If you select a date that is less than 7 days in the future, enter your justification in the box that appears below
- Under *Vendor Information,* enter the following:
	- o *Vendor* (select from the dropdown)
		- If your vendor does not appear in the dropdown, enter the name in the *Vendor* field
	- o *Contact Name*
		- If your contact does not appear in the dropdown, enter the name in the *Contact Name* field
	- o *Contact Email*
	- o *Contact Phone*

### Requisition Intake Submission Process

Revised 3/27/2023

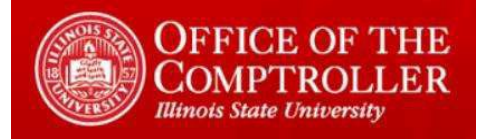

- o *Product Description*
- Under *Supporting Documentation,* attach the appropriate documentation (at least one attachment is required i.e., quotes, proposals, contracts)
	- o Add any notes in the *Comments* section, if necessary

Under *Authorization:*

- o Enter your Department
- o Enter the Budget Officer
- o Select the box certifying:
	- Your understanding of the University requisition requirements
	- Your authority to submit the contract
- Click *Submit*

#### <span id="page-3-0"></span>**Approving the Requisition/Contract**

- The Budget Officer will receive an email informing there is a requisition or contract requiring their approval
- Go to My Requisitions Dashboard
- Under *Pending My Approval*
- Click on the *Edit* symbol next to the request
- Review the information
- Make any necessary changes
- Select the box certifying:
	- o You reviewed the contract/requisition
	- o Your understanding of the University requisition requirements
	- o Your authority to approve the contract/requisition
- Click *Submit*
- **NOTE: Your certification here replaces your need to approve the contract/requisition in Colleague.**